# 『お客様料金項目』について

# SoftBank

### お悩み例

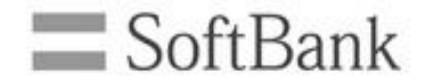

#### 毎月発生するホワイトプランの基本料やWホワイトの定額料などまとめて表 示させたいと思ったことはありませんか?

(請求イメージ)

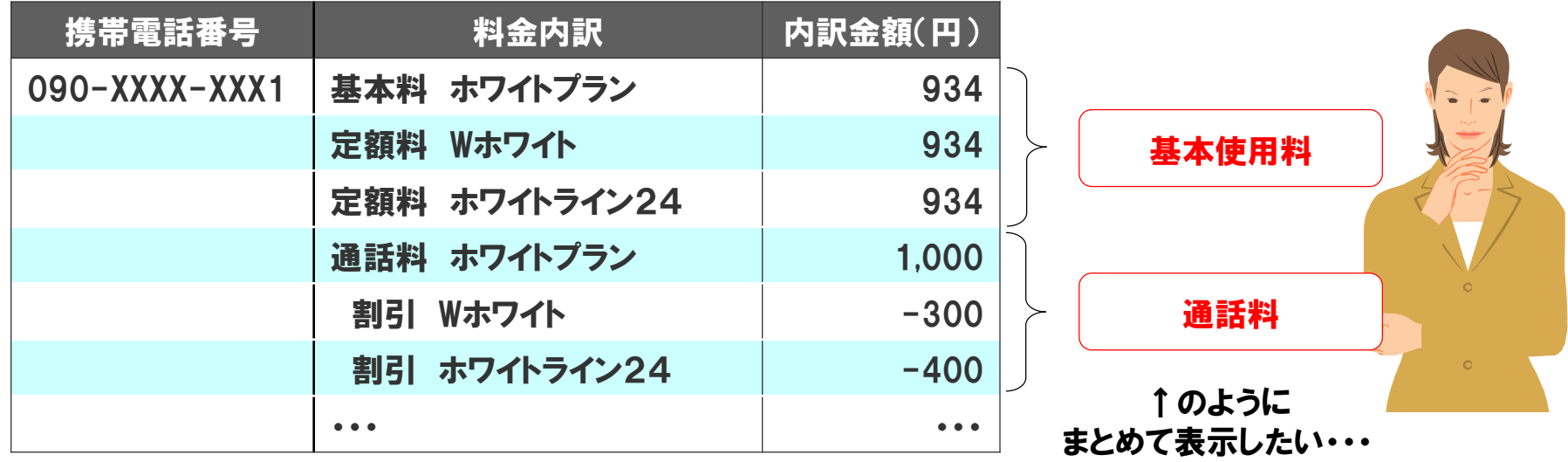

### ご利用料金分析サービスでは、 『お客様料金項目』を使って項目をまとめることができます。

### お客様項目を使うと・・・

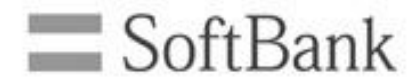

### 基本料や通話料など、ソフトバンクが定めている料金項目をお客様の お好みでカスタマイズすることができます。

(カスタマイズ前)

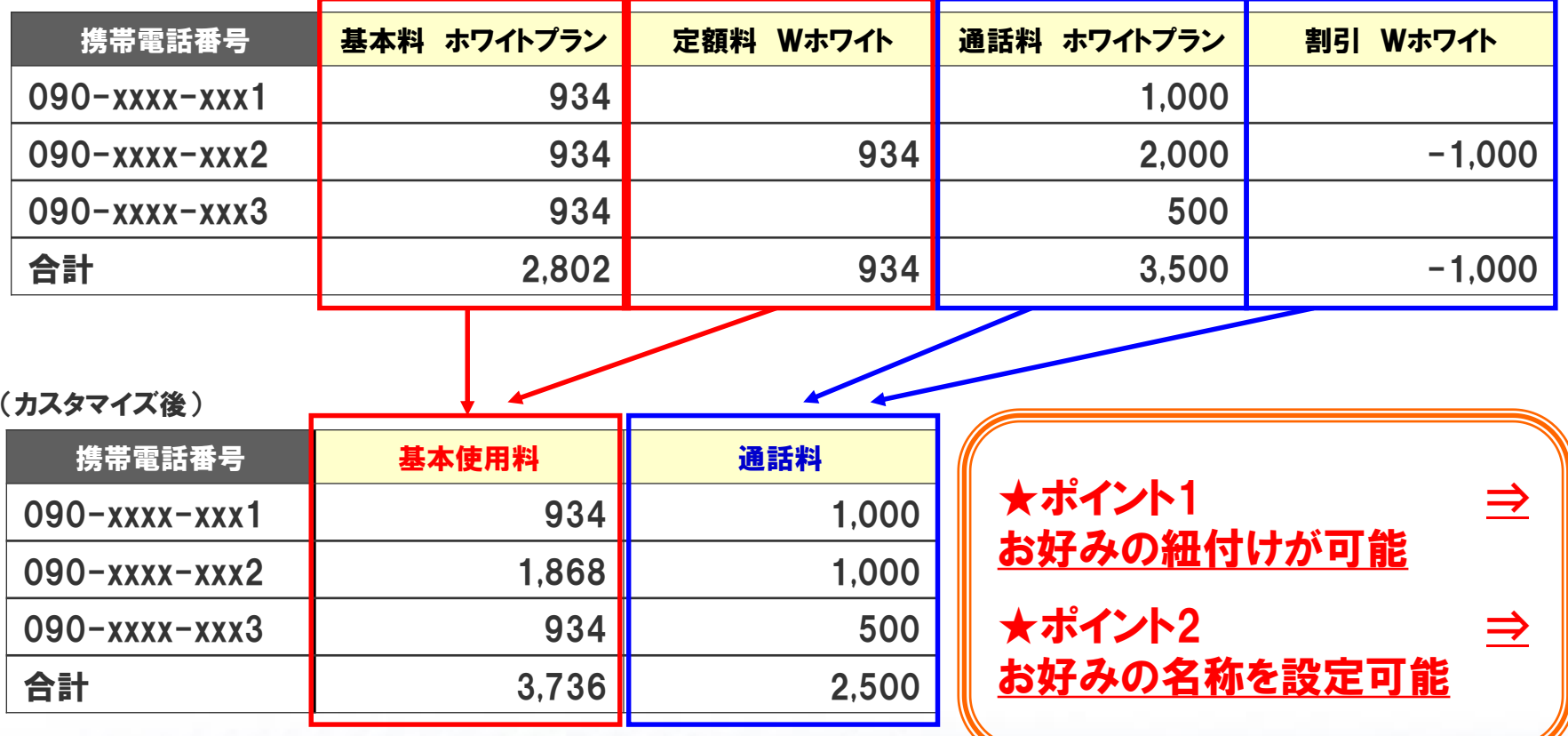

### ご利用までの流れ

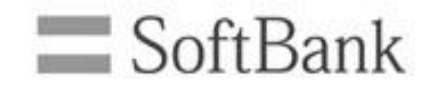

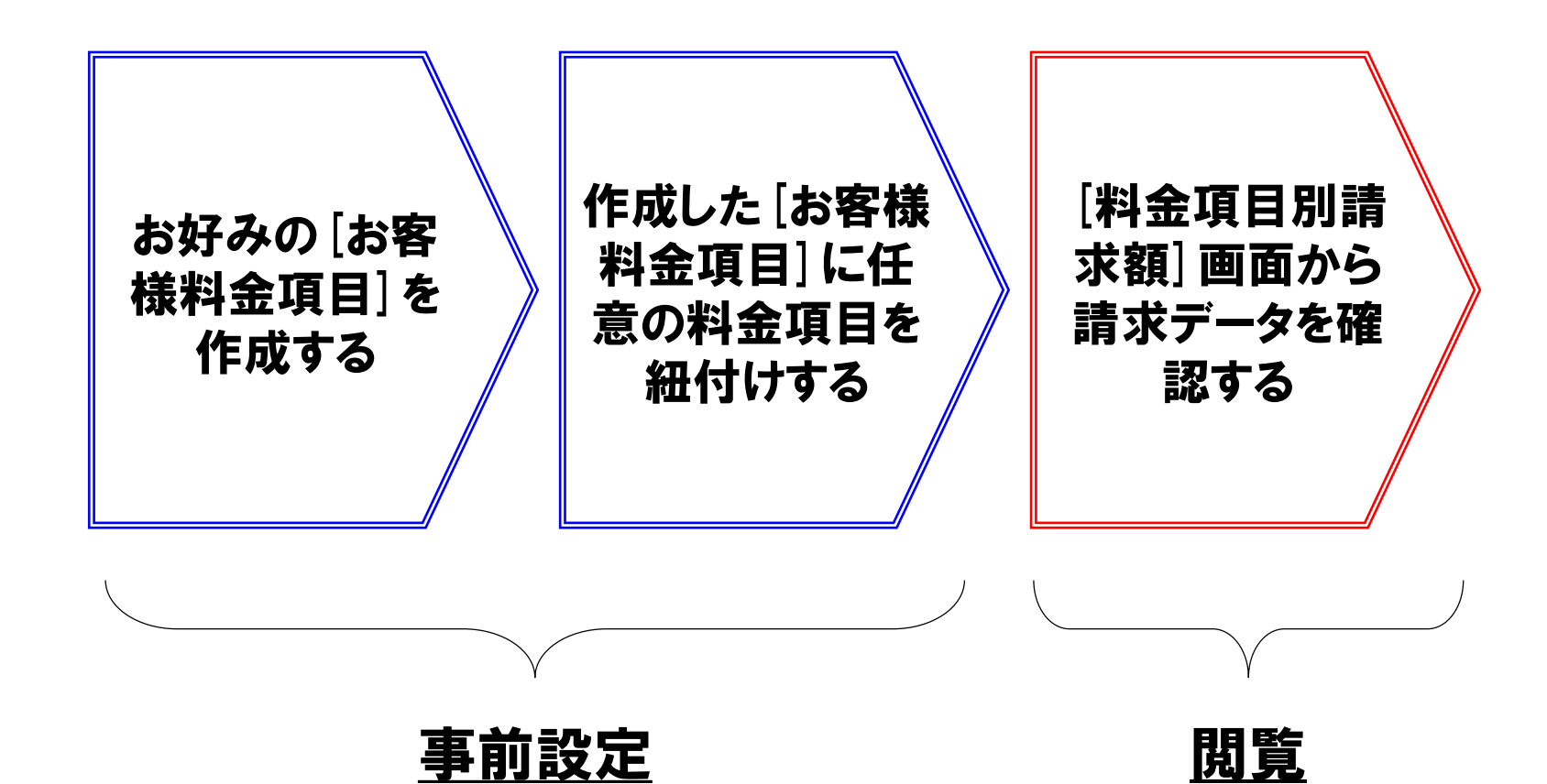

それぞれの操作方法は、本資料の以下ページをご確認下さい ※お客様料金項目の事前設定方法・・・P5~11 ※お客様料金項目による請求データの閲覧方法・・・P12~16

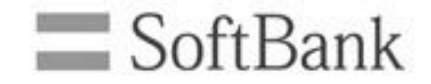

## お客様料金項目の事前設定方法

## 事前設定手順(1/4)

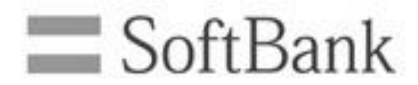

### ①トップ画面から[お客様料金項目の設定]を押します

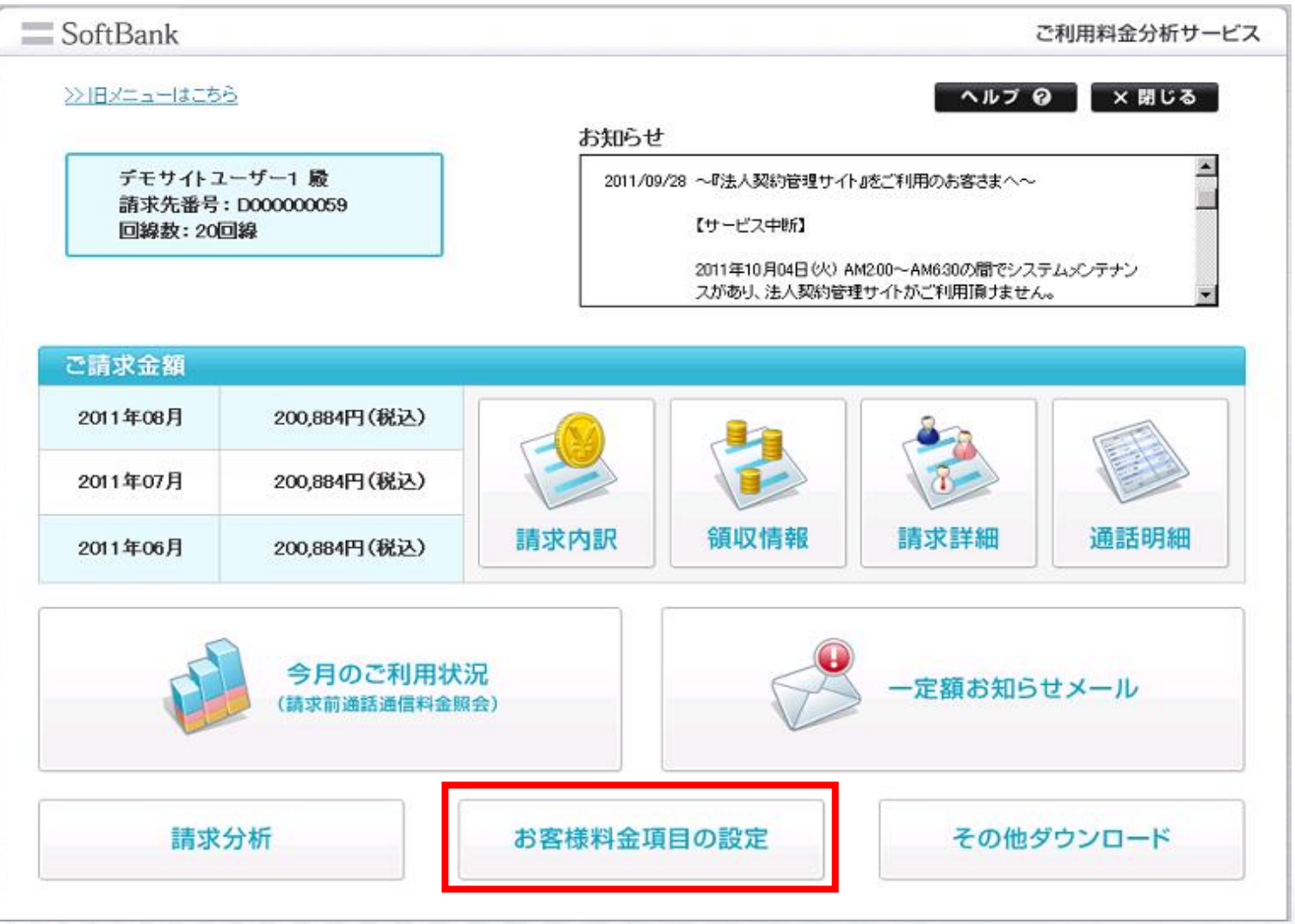

## 事前設定手順(2/4)

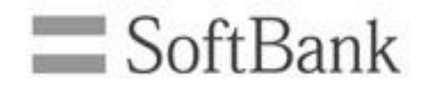

### ②[お客様料金項目設定]を押します

#### お客様料金項目の設定

当社の料金項目をグループ分けしてお客様料金項目を設定することができます。 ※お客様料金項目に基づくご請求金額はこちらから確認できます。

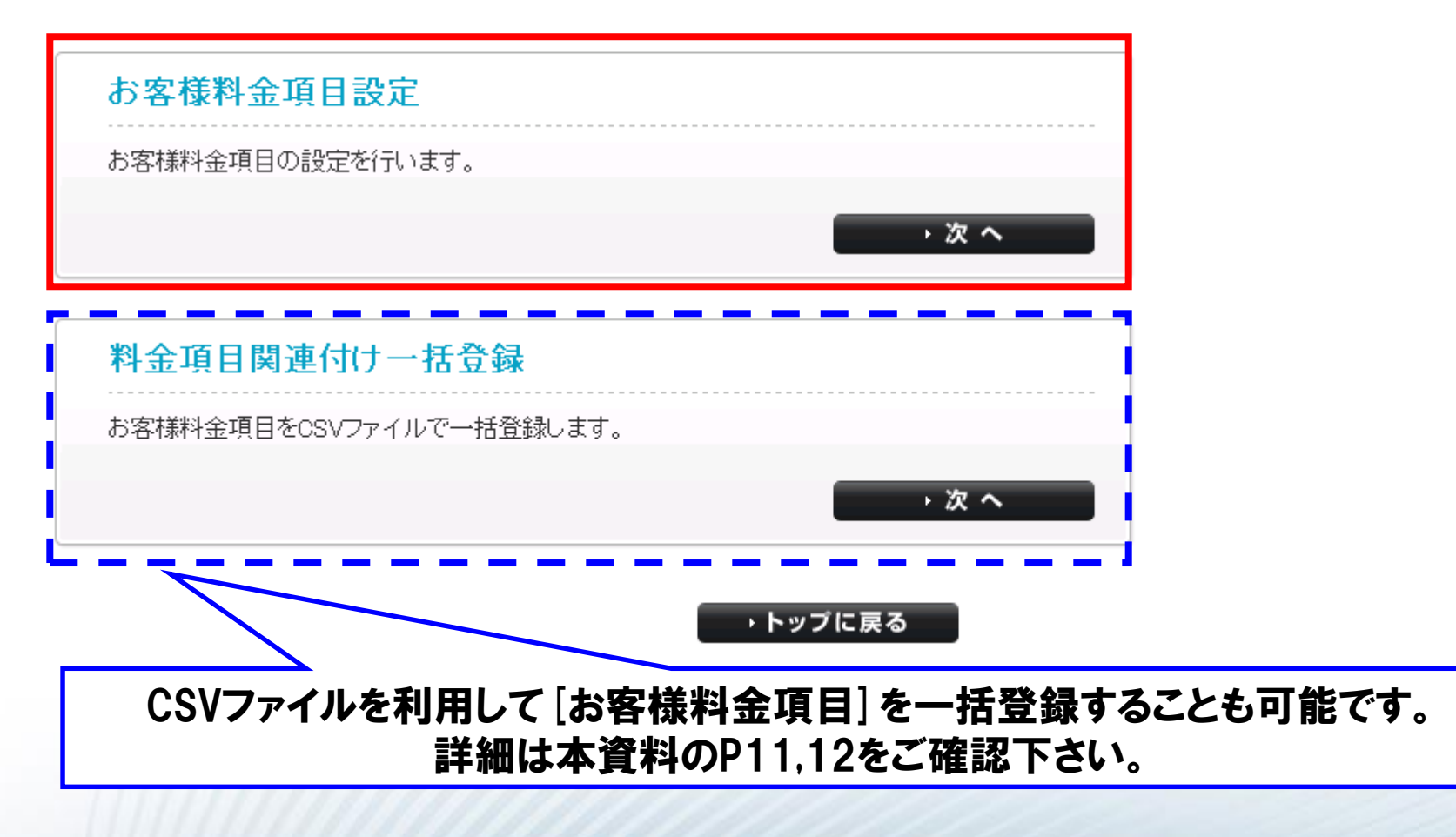

## 事前設定手順(3/4)

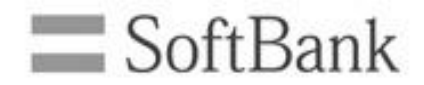

#### ③[お客様料金項目を追加する]を押します

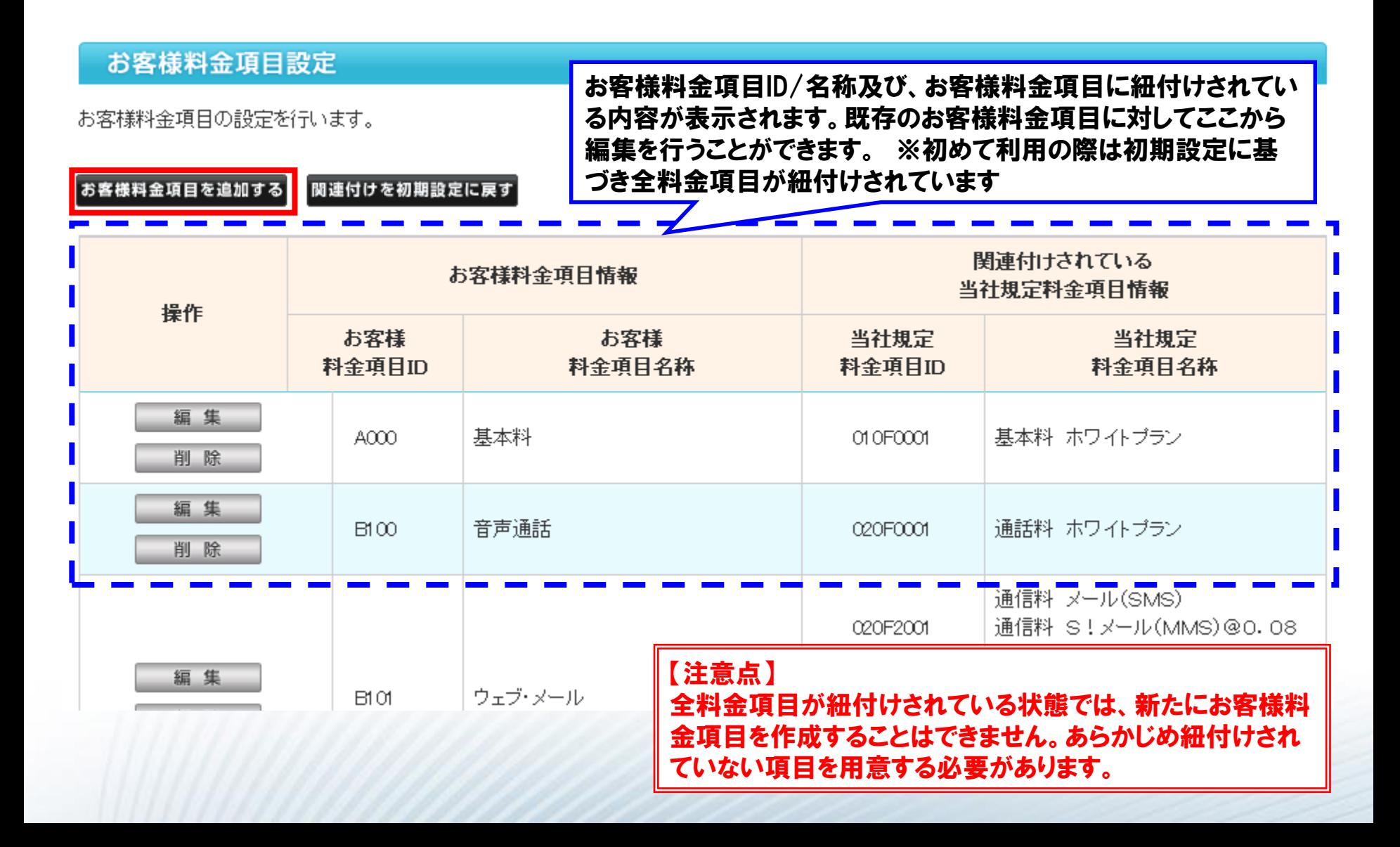

## 事前設定手順(4/4)

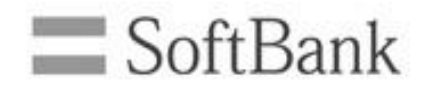

### ④お客様料金項目の新規登録を行い、設定完了です

お客様料金項目の設定メニューに戻る

全選択

#### お客様料金項目設定 お客様料金項目ID  $\sqrt{105}$ お客様料金項目名称 基本使用料

料金項目選択: 0 / 5 件

全解除

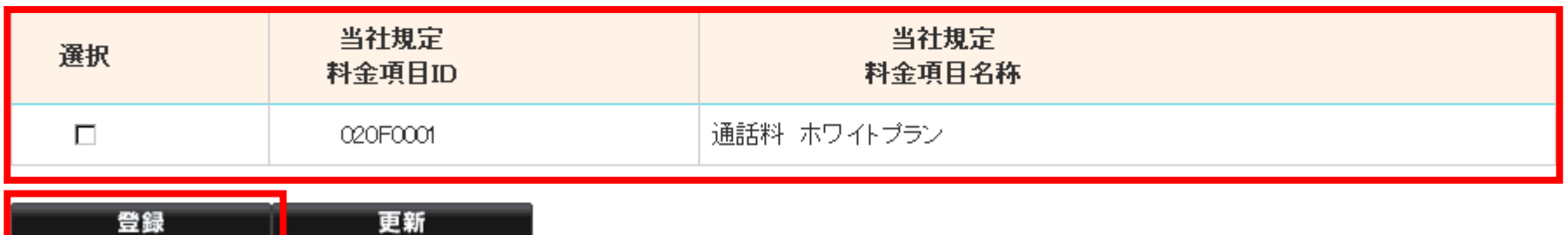

#### ▶ トップに戻る

- 1. お客様料金項目ID及び名称を任意に設定します
- 2. 登録するお客様料金項目に紐付ける項目を選択します
- 3. [登録]を行います

## 参考:お客様料金項目の一括登録(1/2) SoftBank

### Csvファイルによるお客様料金項目の一括登録が可能です

#### お客様料金項目の設定

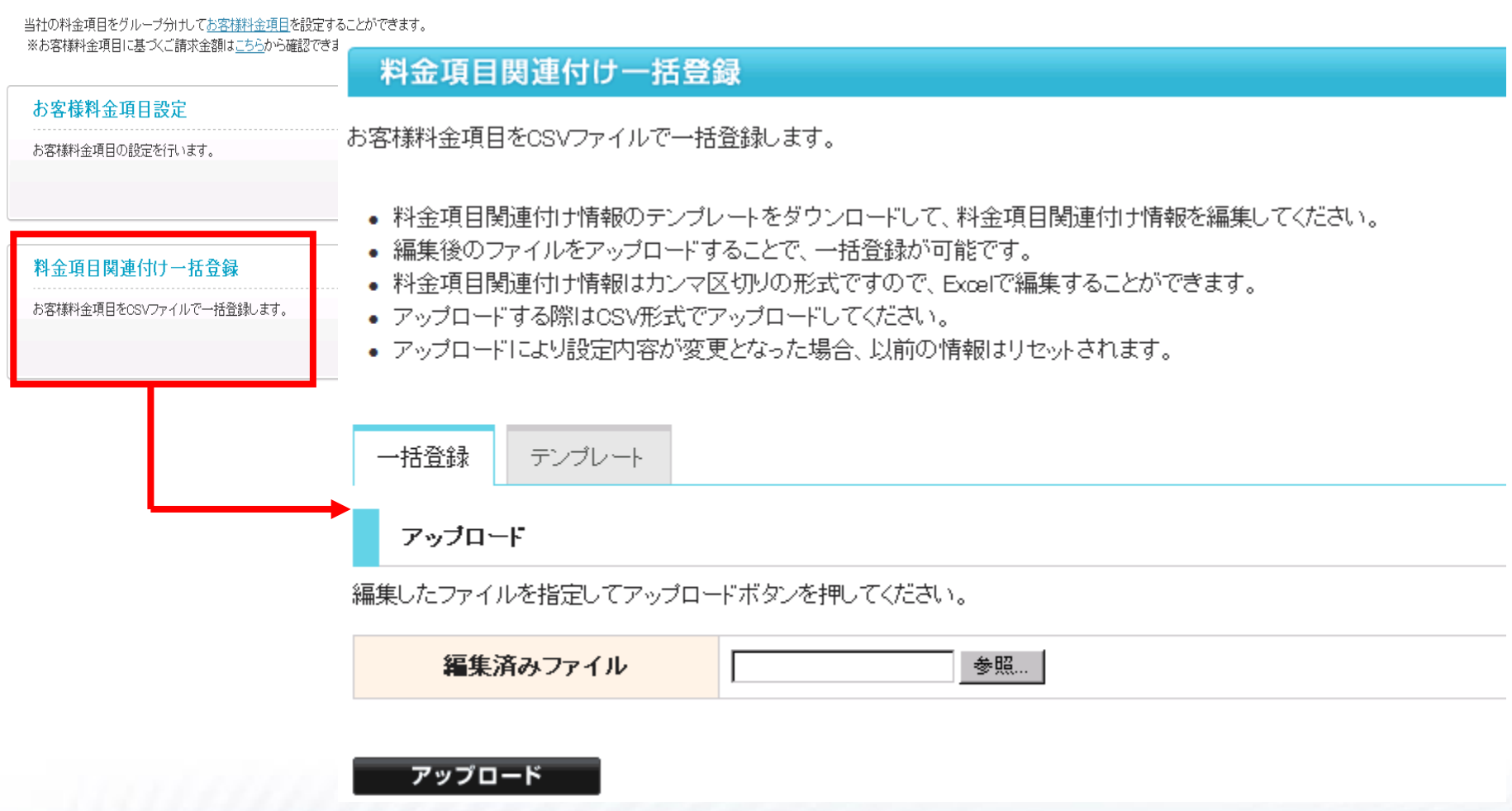

※テンプレートの編集方法は次ページを参考にして下さい

## 参考:お客様料金項目の一括登録(2/2) SoftBank

#### Csvファイルによるお客様料金項目の一括登録が可能です

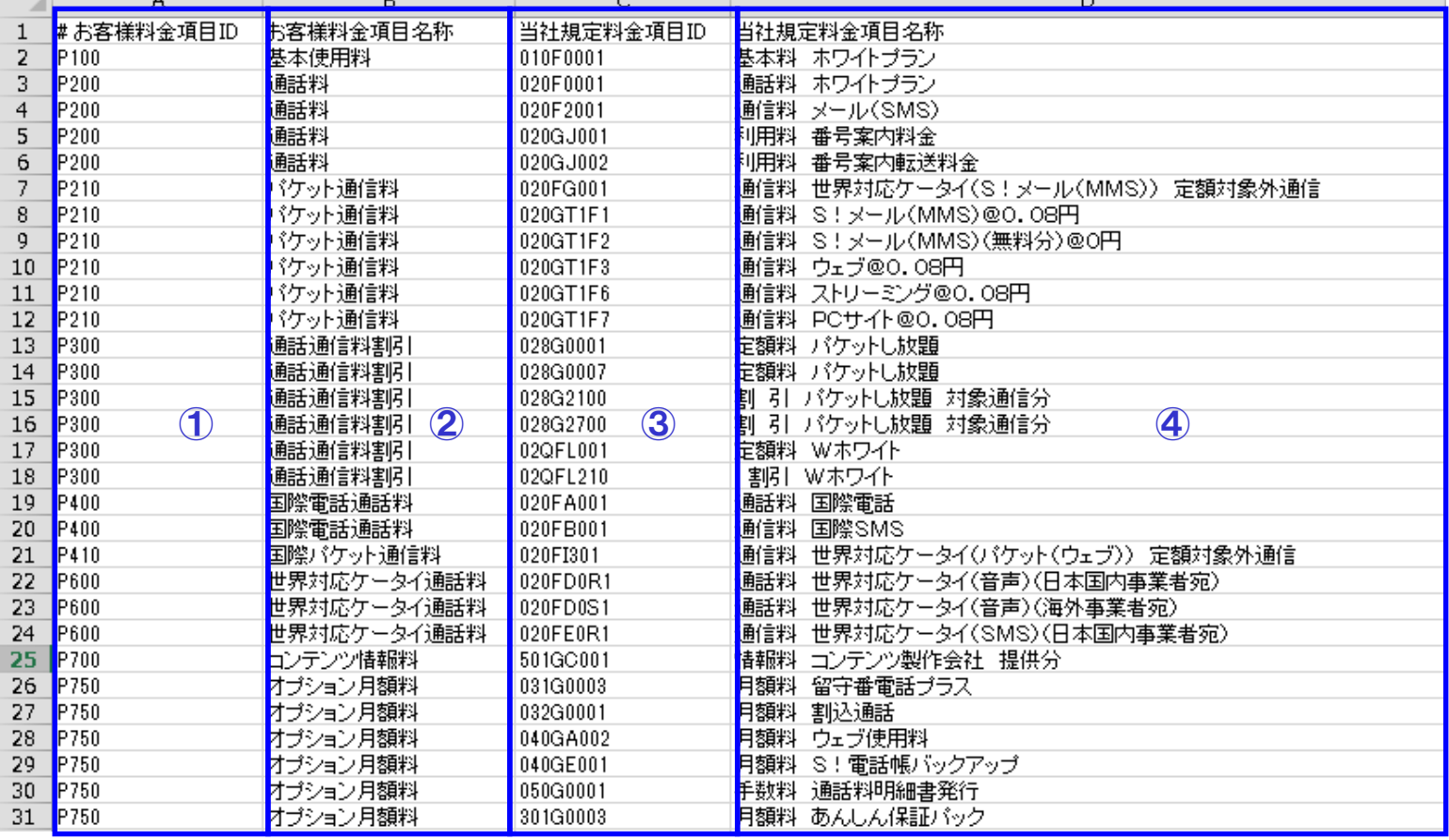

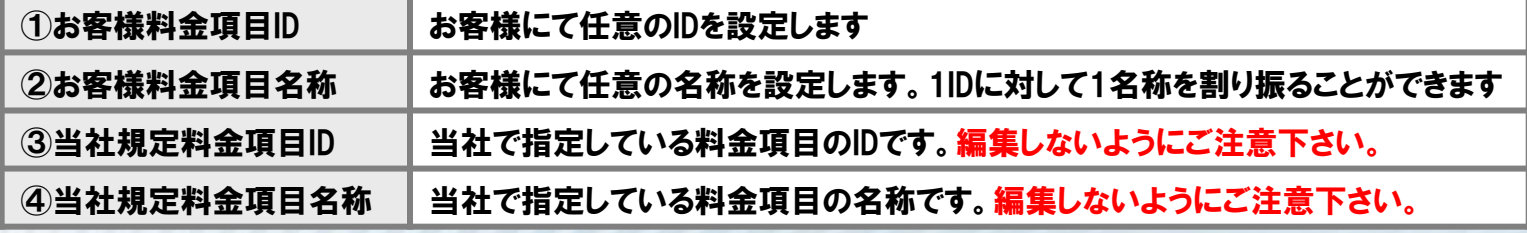

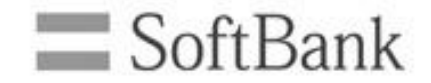

## お客様料金項目による請求データの閲覧方法

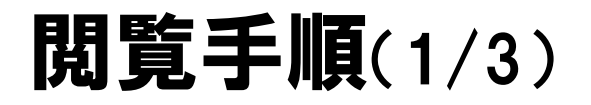

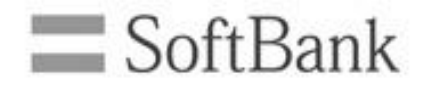

### ①トップ画面から[請求詳細]を押します

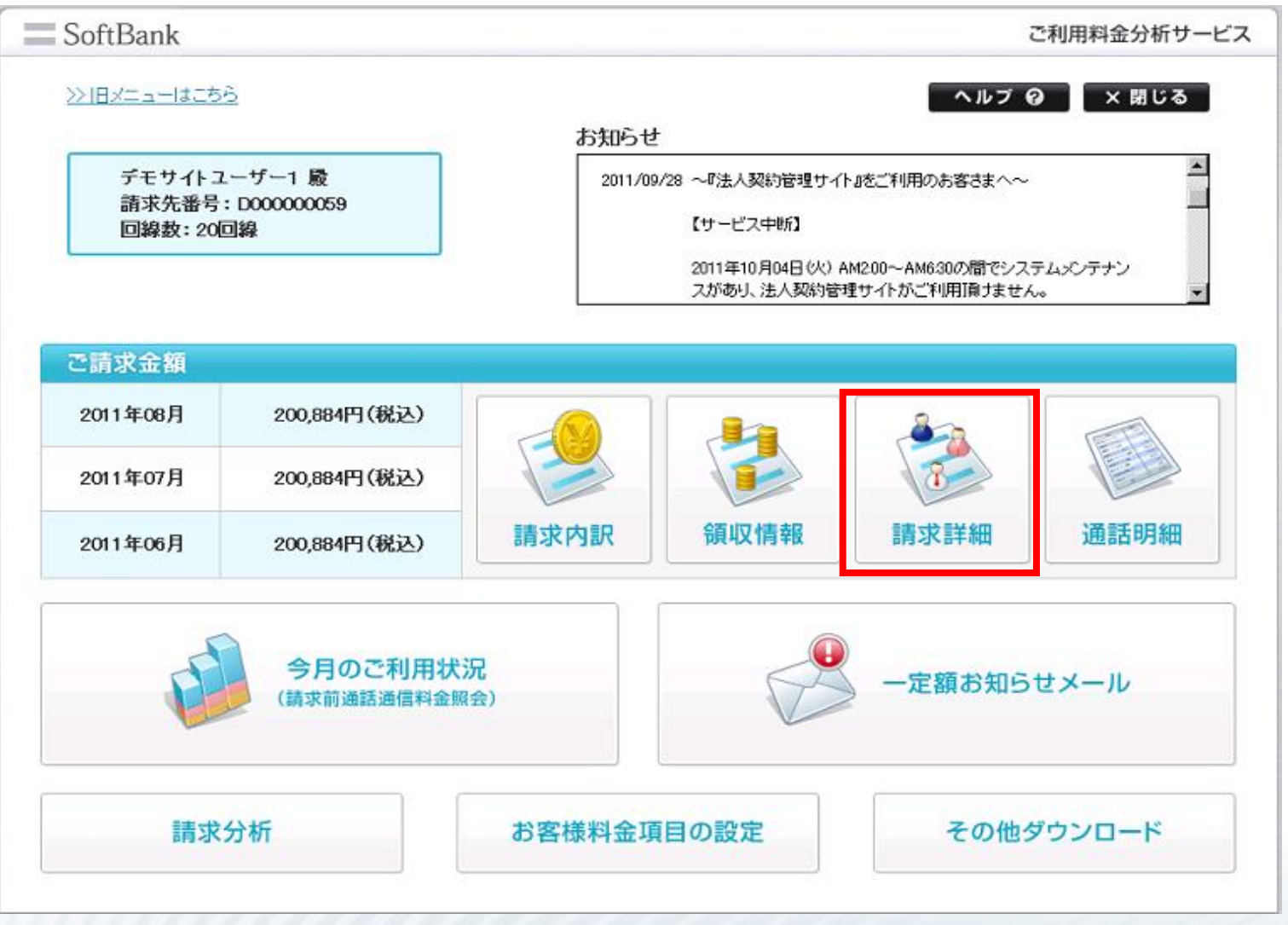

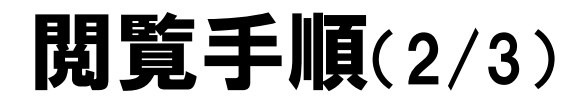

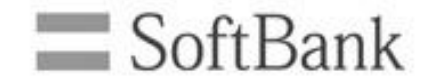

#### ②[料金項目別請求額]を押します

#### 請求詳細

ご請求内容を料金項目別、回線別に表示、およびダウンロードすることができます。

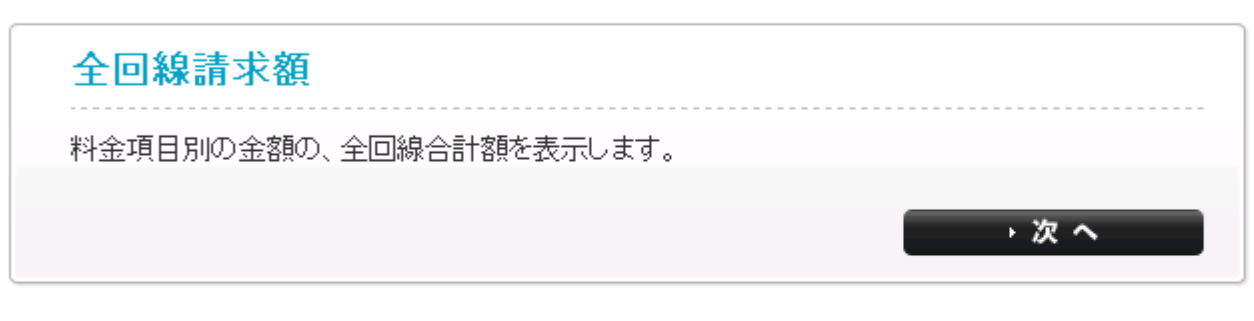

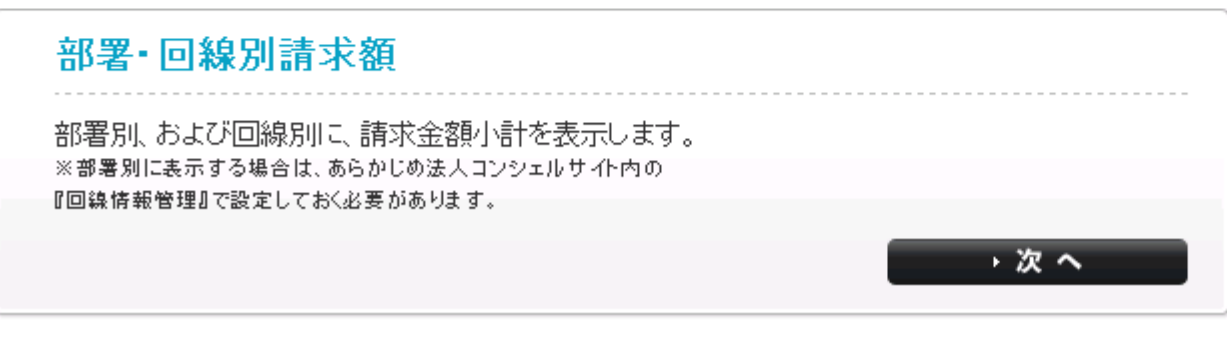

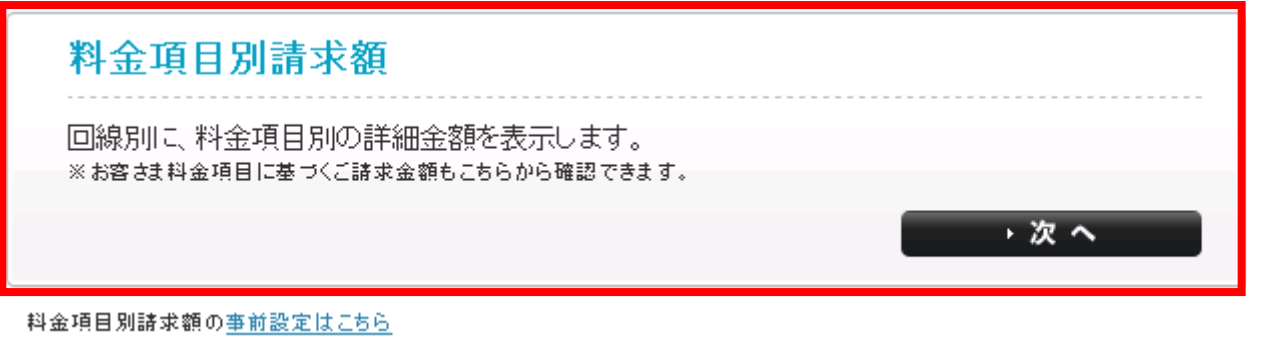

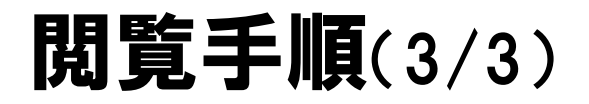

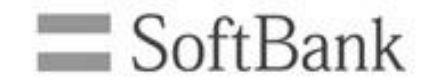

#### ③[料金項目選択]で『お客様料金項目』を選択します

#### 料金項目別請求額 表示条件設定

回線別に、料金項目別の詳細金額を表示します。

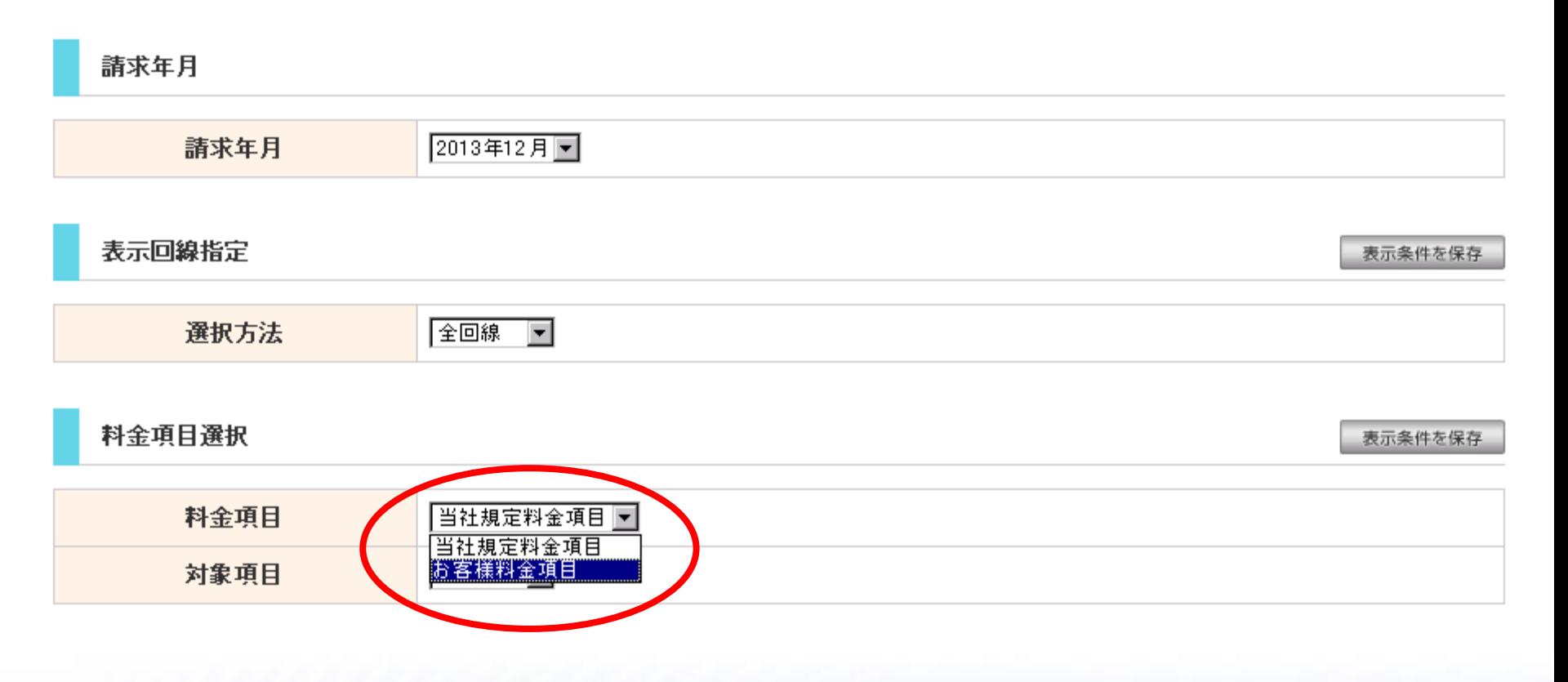